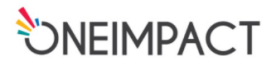

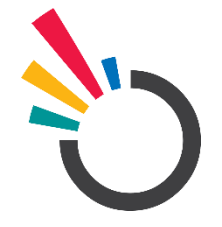

# OneImpact

# USER MANUAL ONEIMPACT Program Dashboard

Submitted by:

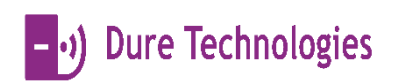

Dure Technologies SA, Rue de Lausanne 37, 1201 Genève, Switzerland

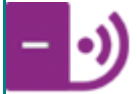

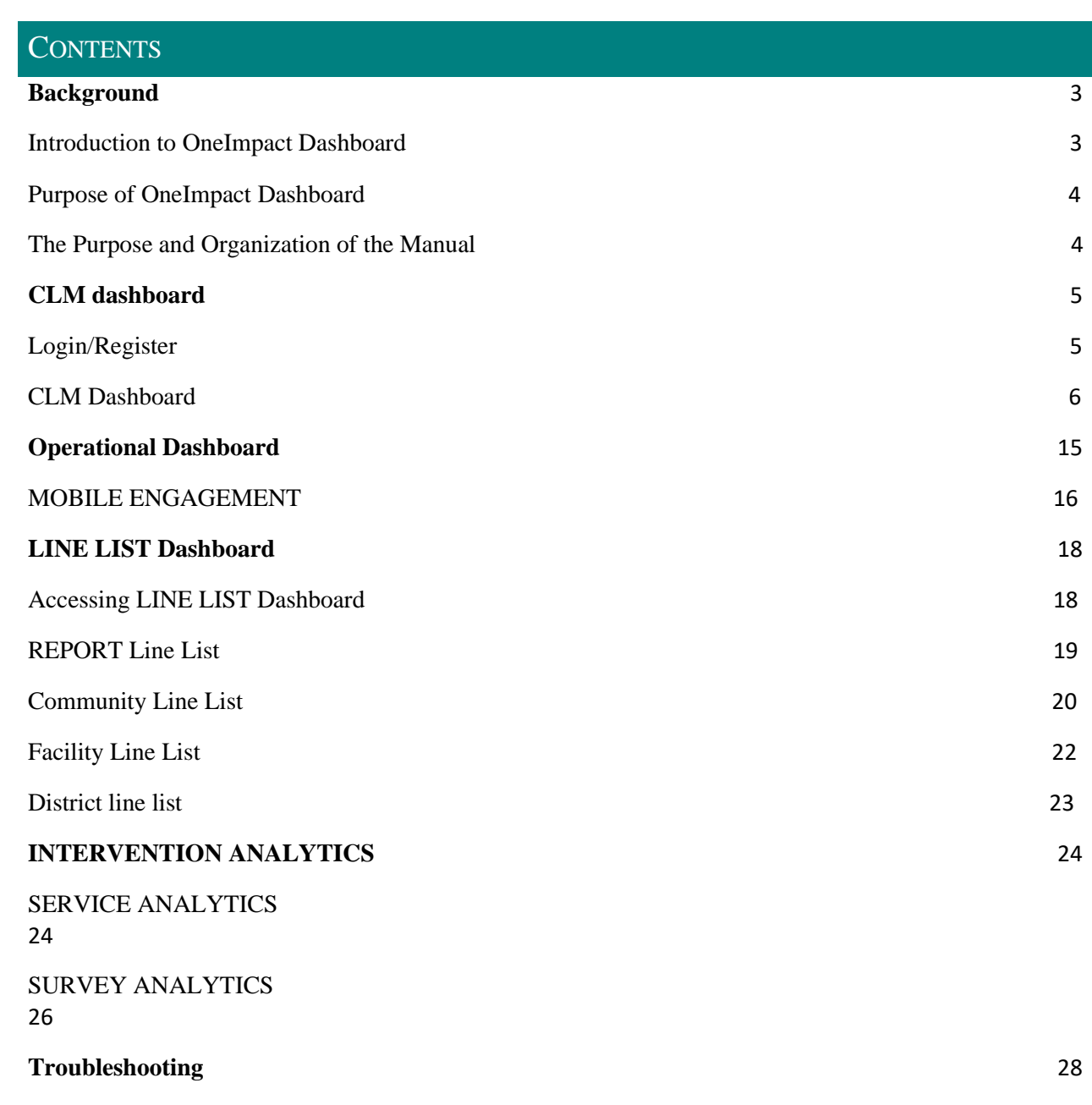

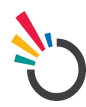

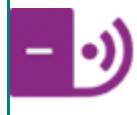

# <span id="page-2-0"></span>**Background**

#### <span id="page-2-1"></span>Introduction to OneImpact Dashboard

OneImpact Dashboard is a real-time web-based application that would allow the In-country implementer or civil society groups to monitor the data reported by the community for advocacy purposes. Community Led Monitoring Dashboard covers:

- 1. Overview
- 2. Geographical distribution of challenges
- 3. Top 3 challenges trend over last year
- 4. Distribution of challenges reported as care delivery barriers.
- 5. Distribution of challenges reported as social barriers.
- 6. Total challenges by disaggregation by age, gender, and key population
- 7. Top challenges faced by age.
- 8. Top challenges faced by gender.
- 9. Top challenges faced by key population.
- 10. Top districts reporting challenges.
- 11. Top facilities reporting challenges.
- 12. Challenges impacting screening, testing, and treatment- District wise and facility-wise.

The scope of the CLM dashboard is to develop components that will support the key objectives.

- 1. To visualize data collected in one secured repository.
- 2. Mechanism to download the entire data dump and charts.
- 3. To monitor the data through AAAQ framework
- 4. To monitor the segregation of barriers to deal with TB services, human rights, and stigma.

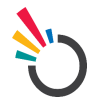

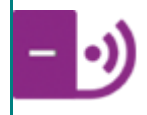

#### <span id="page-3-0"></span>Purpose of OneImpact Dashboard

The document is a complete guide for Civil society groups or In-country implementers on how to use the CLM dashboard. It contains instructions on each of the components supported with illustrations for ease of understanding flows & features. This document will serve as a USER GUIDE.

#### <span id="page-3-1"></span>The Purpose and Organization of the Manual

The user's manual consists of four sections: BACKGROUND, USING ONEIMPACT DASHBOARD, DASHBOARD FEATURES, and TROUBLESHOOTING.

BACKGROUND section explains in general terms the system and the purpose for which it is intended.

Using the DASHBOARD section provides a step-by-step installation guide on how to login into the system and navigate through the system.

The DASHBOARD FEATURES section explains the different modules and features involved in the system.

The TROUBLESHOOTING section describes what are the different measures that can be taken into consideration in case of any issues that are faced on-field.

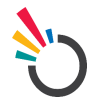

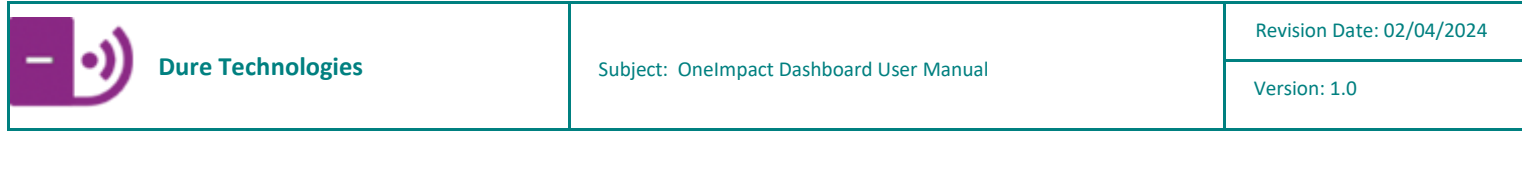

<span id="page-4-1"></span><span id="page-4-0"></span>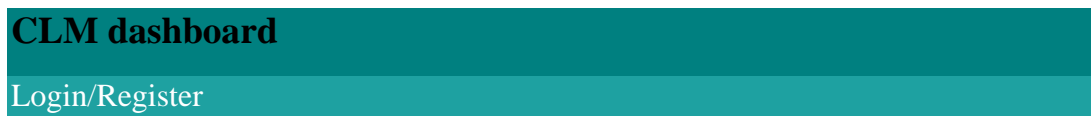

1.1. To access the CLM dashboard, the admin must enter the following URL [\(click here\)](https://v1.nextgen.imonitorplus.com/dashboardv2/) on their preferred browser. Following that, they can proceed to log in with the credentials previously shared with them.

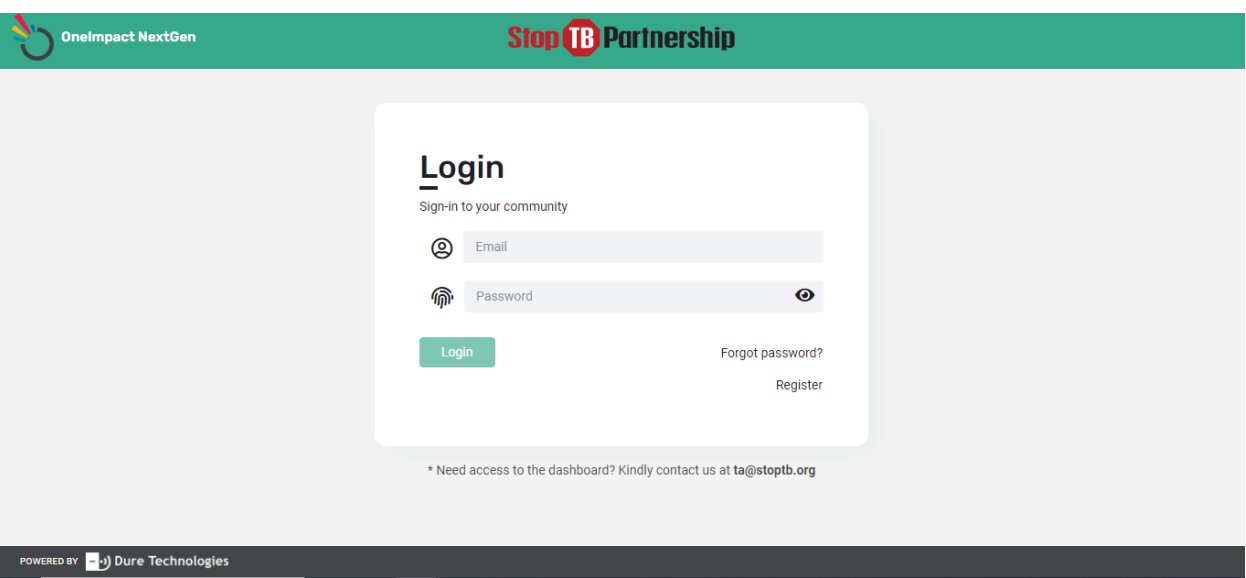

**Figure 1.1**

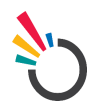

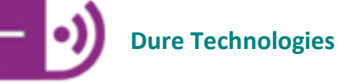

### <span id="page-5-0"></span>CLM Dashboard

1.2. Click the CLM Dashboard option present on the left-hand side of the menu to access the CLM dashboard. This module gives a complete overview of all the data collected through the application and other social media channels. The data is visually represented in the form of different charts, maps, and graphs for analysis and interpretation.

On this page users can visualize aggregated data based on the key indicators faced by people affected by TB and this data is further disaggregated based on their demographics. The data can be sliced and diced to deep dive and further analysed with help of filters on the page as mentioned below.

Users can select the desired province and district; the dashboard has predefined provinces and districts for the country as per geographical mapping. The district filter shows the mapped list of districts based on the province selected. Date filter allows users to select a date range to filter the data accordingly, in the default stage dashboard reflects cumulative data. Users can click on the "Reset Filter" button on the top right of the screen to clear all the selected filters.

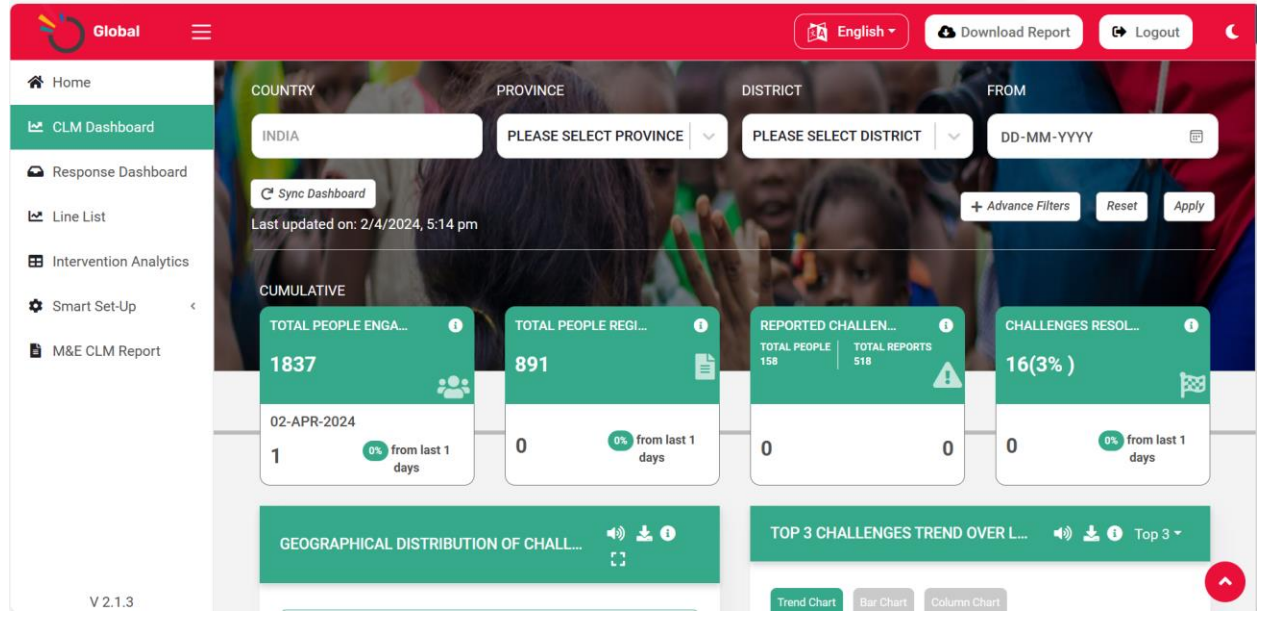

# **Figure: 1.2**

1.3. Cumulative data gives a quick overview of the cumulative user engagement, challenges reported, and resolved challenges in the green boxes. Data in the white boxes represent user engagement, challenges reported, and resolved challenges for the current month as a default view. This data can be filtered based on the location and date range. % Change in the data for the selected period as compared to the past is represented on the right-hand side.

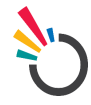

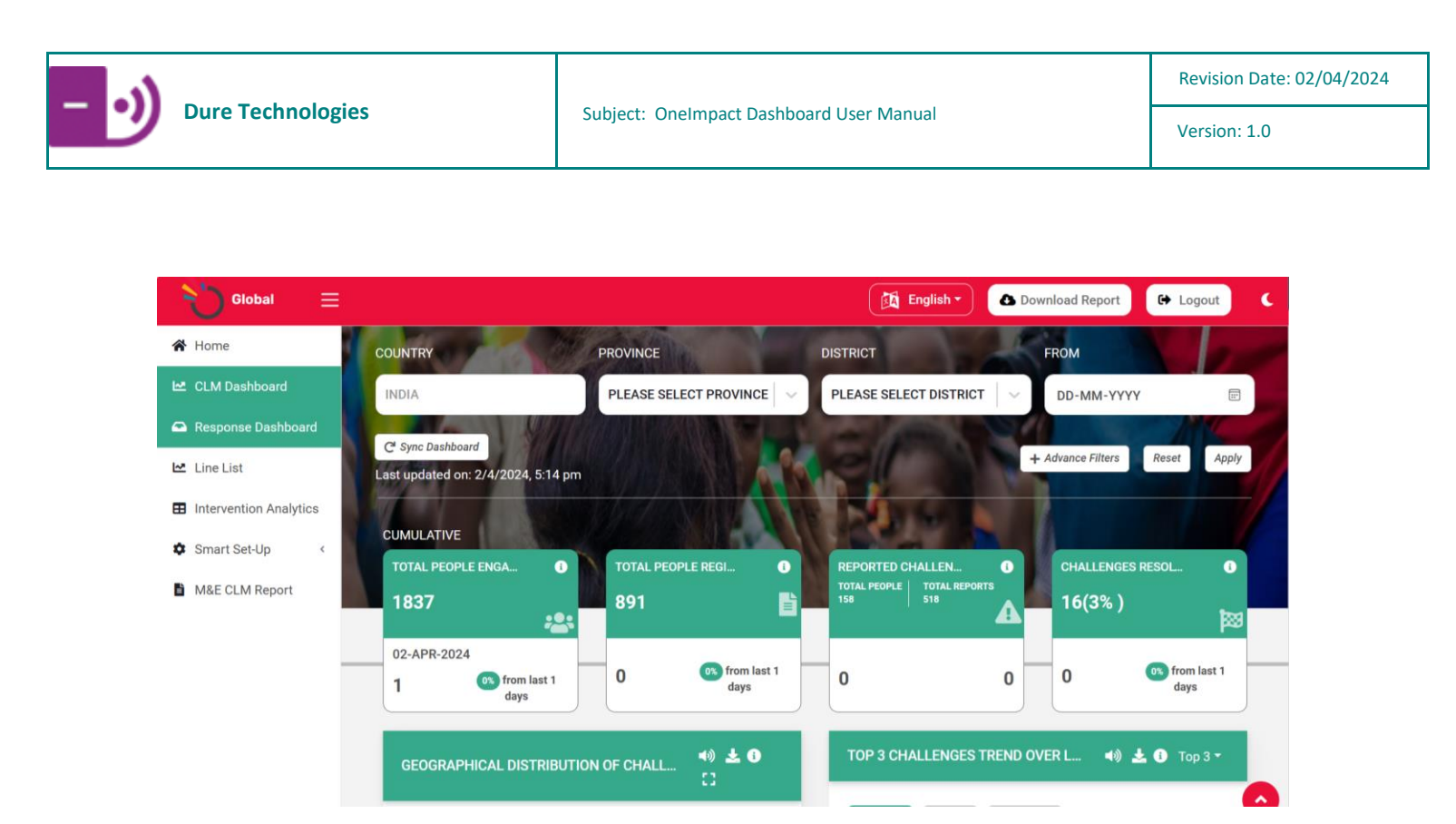

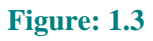

1.4. Geographical distribution of challenges displays different map views to showcase distribution of challenges across the country.

ADMIN MAP view shows number of challenges reported based on geographical location, user can further drill down to visualize challenges reported at a province level. The data can be filtered based on the different indicators reported. In the default view admin map shows cumulative number of challenges including all the indicators but the same can customized as per requirement.

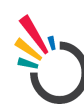

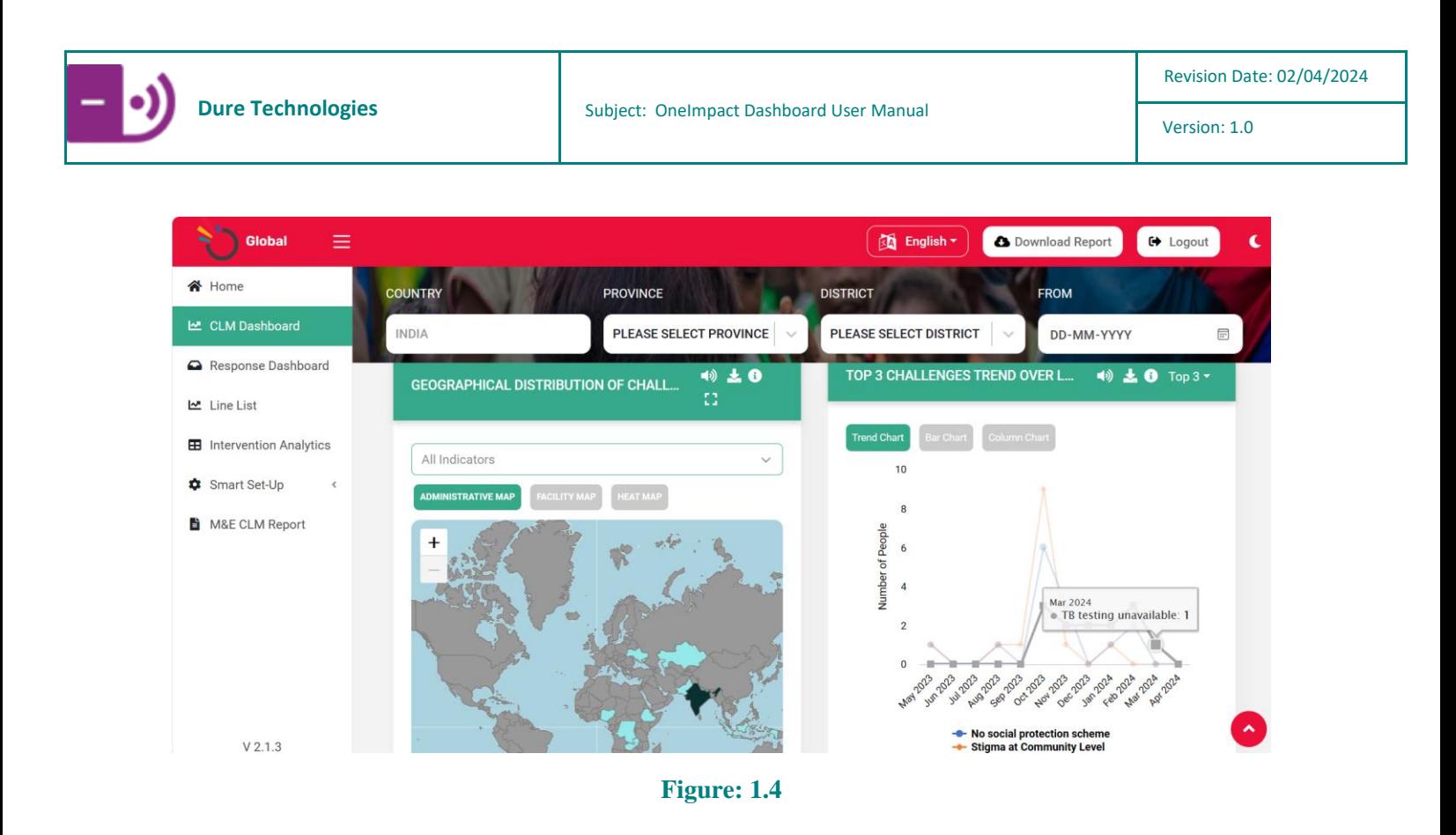

1.5. FACILITY MAP view shows several challenges reported based on mapped facilities in the geographical location. The data can be filtered based on the different indicators reported. In the default view facility map shows cumulative number of challenges including all the indicators.

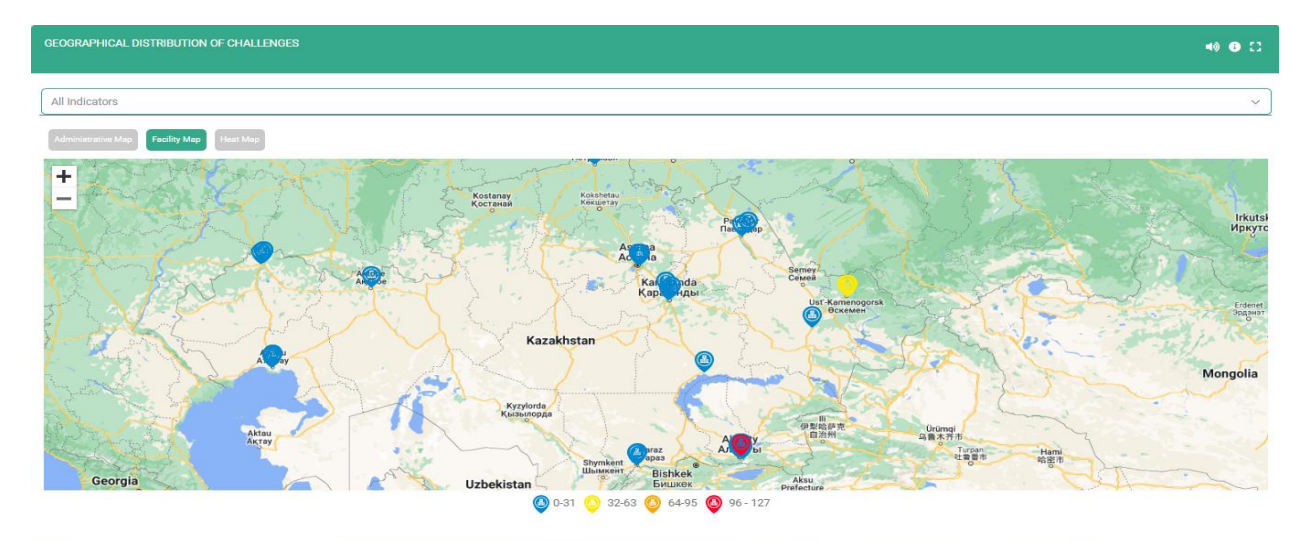

**Figure: 1.5**

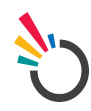

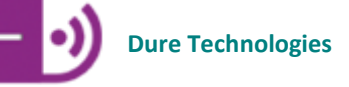

1.6. TOP 3 CHALLENGES TREND OVER LAST YEAR shows a trend of unique people who have reported top 3 challenges over the previous year.

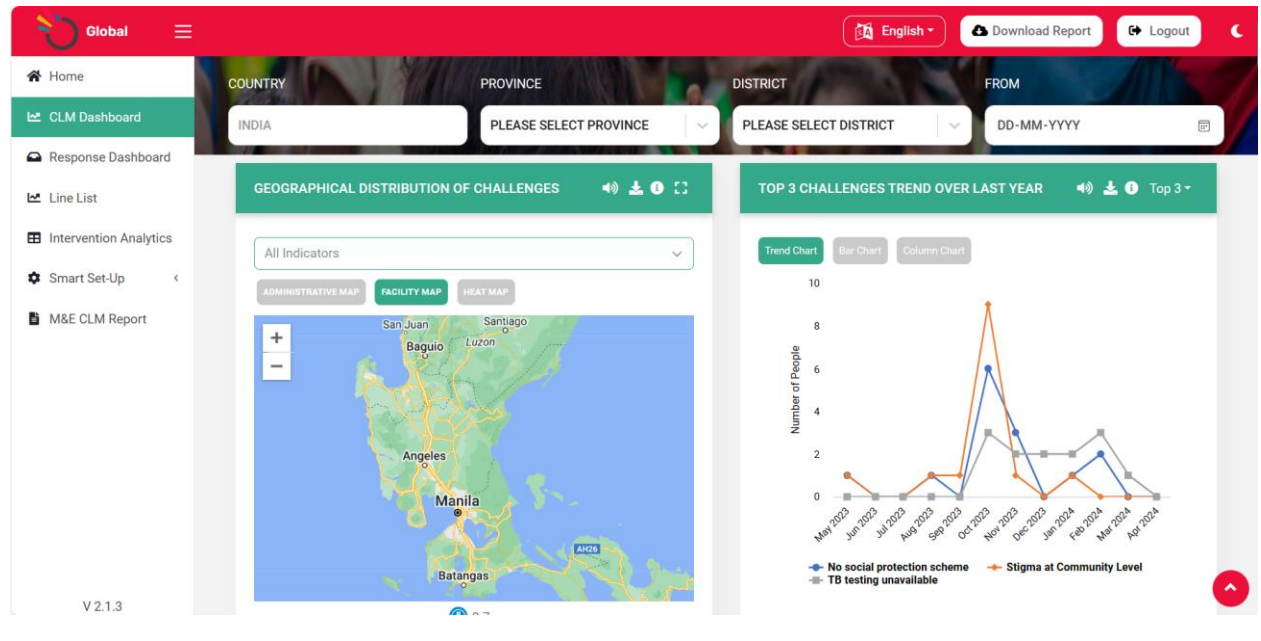

**Figure: 1.6**

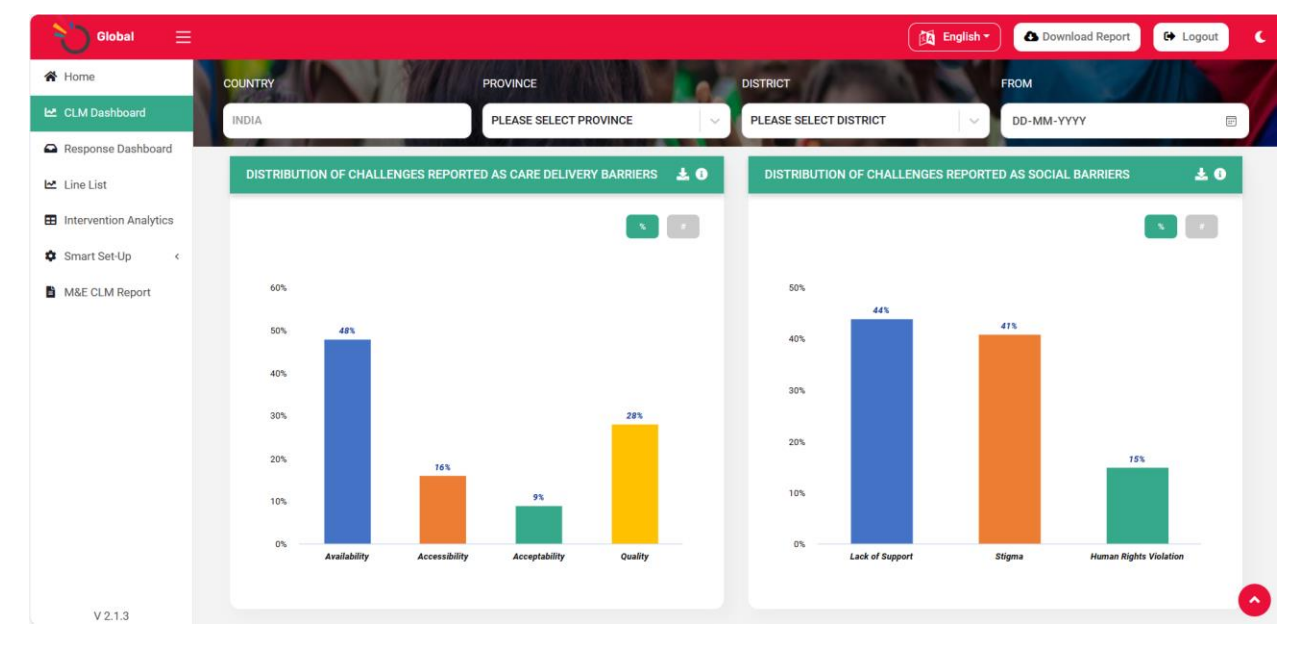

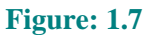

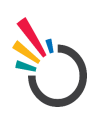

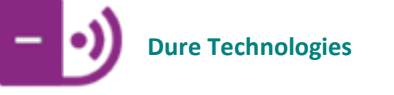

1.8. DISTRIBUTION OF CHALLENGES REPORTED AS SOCIAL BARRIERS depicts the challenges that were reported as social barriers, namely Lack of Support, Distribution. Stigma & Human Rights Violation.

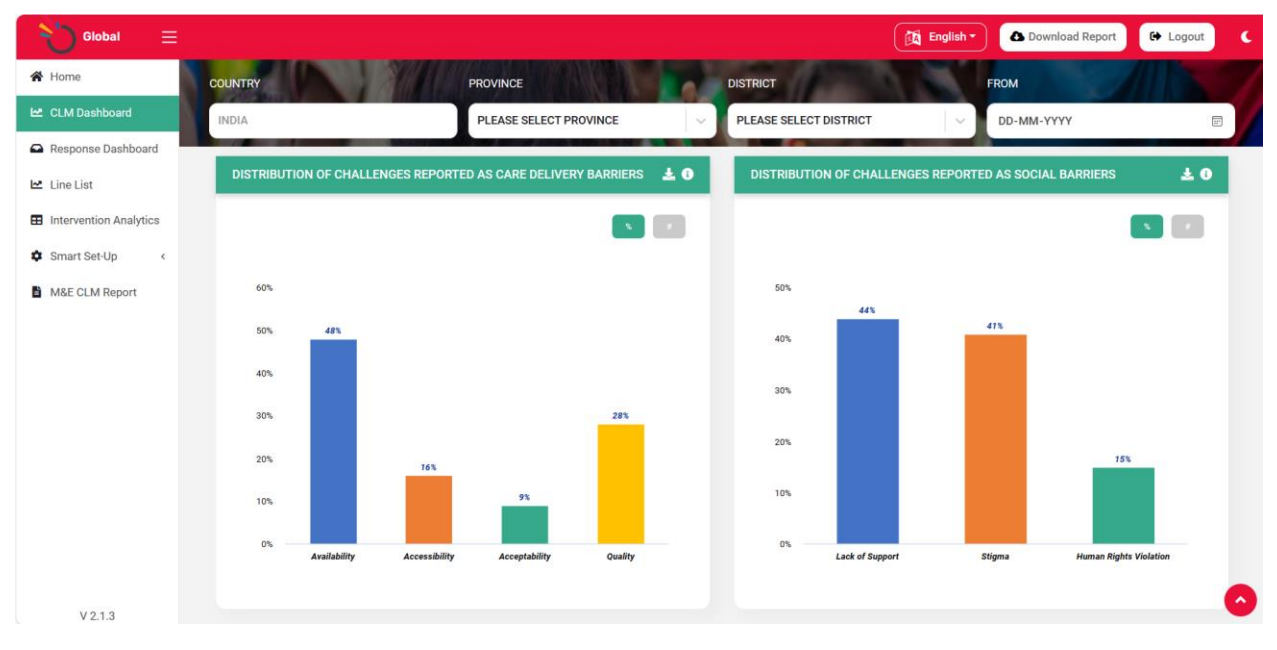

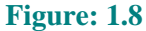

1.9. TOTAL CHALLENGES BY DISSAGGREGATION charts show the challenges reported by unique people disaggregated by age, gender, and key population across the community. In the default view top 3 challenges are displayed, users can select number of the challenges from the filter to include "Top 5", "Top 10" or "All challenges". The charts can be viewed in numbers and percentage form using the toggle buttons "#" and "%".

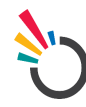

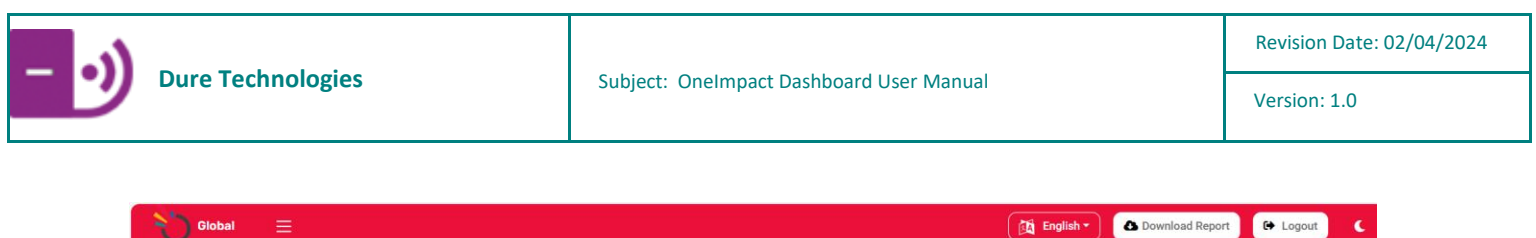

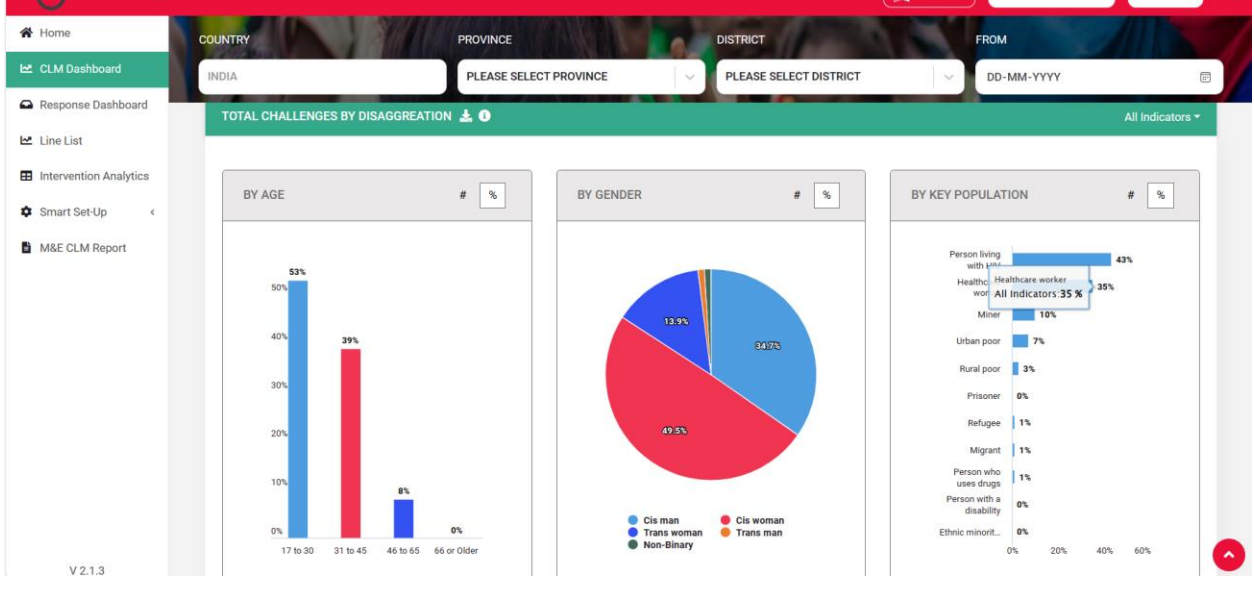

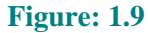

1.10. TOP CHALLENGES FACED BY EACH GENDER shows the distribution of the top challenges based on the gender (filled during registration process), in the default view "Top 3 challenges" are displayed users can change the number of challenges to be visualized using the filter present on the top right-hand side.

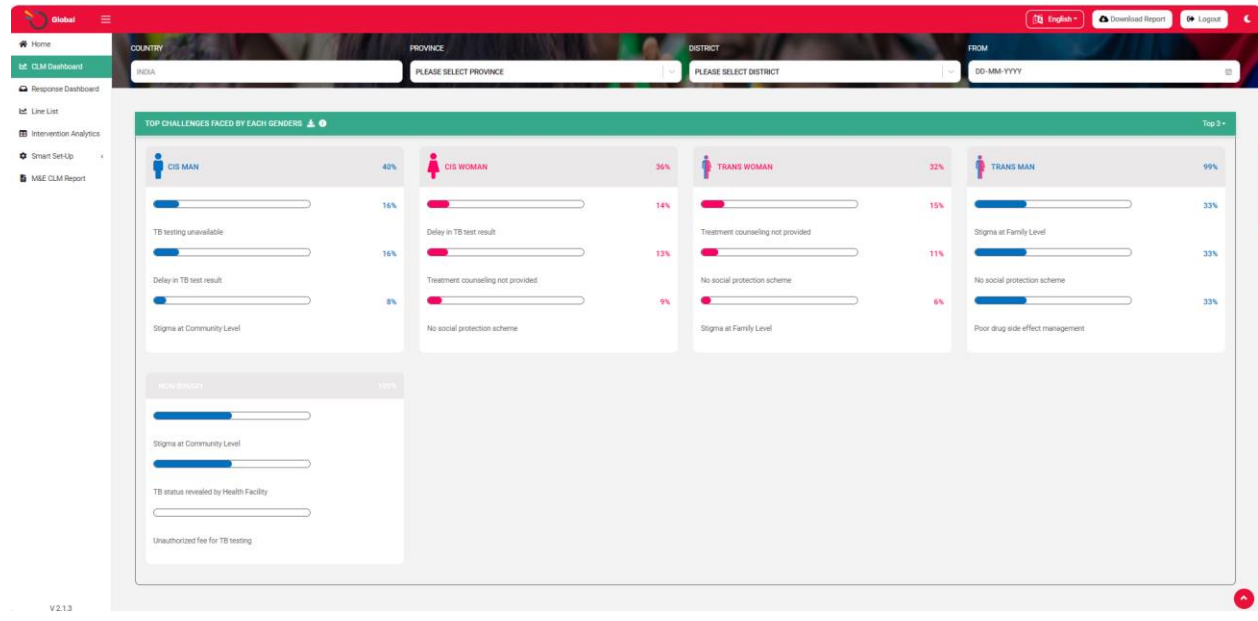

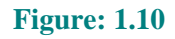

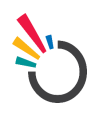

1.11. TOP CHALLENGES FACED BY EACH AGE GROUP shows the distribution of the top challenges based on each age group (filled during registration process), in the default view "Top 3 challenges" are displayed users can change the number of challenges to be visualized using the filter present on the top right-hand side.

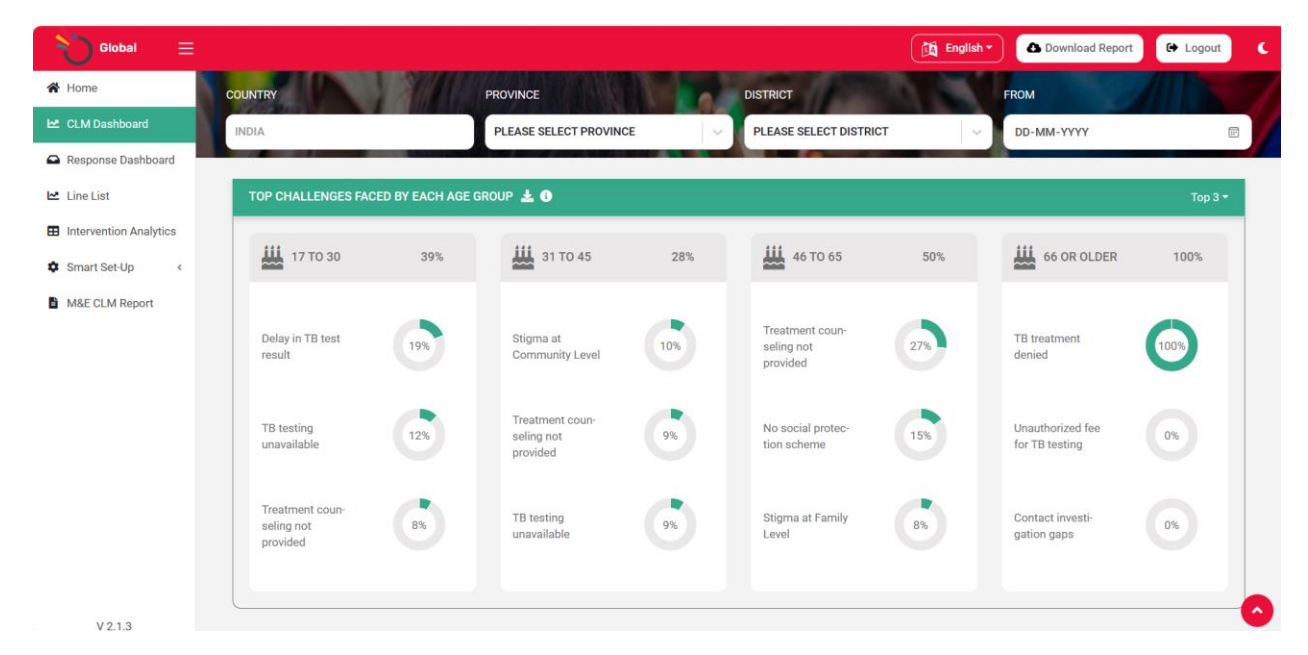

# **Figure: 1.11**

1.12 TOP CHALLENGES FACED BY EACH KEY POPULATION shows the distribution of the top challenges based on each key population (filled during registration process), in the default view "Top 3" challenges are displayed users can change the number of challenges to "Top 5" using the filter present on the top right-hand side.

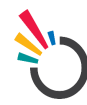

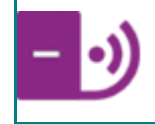

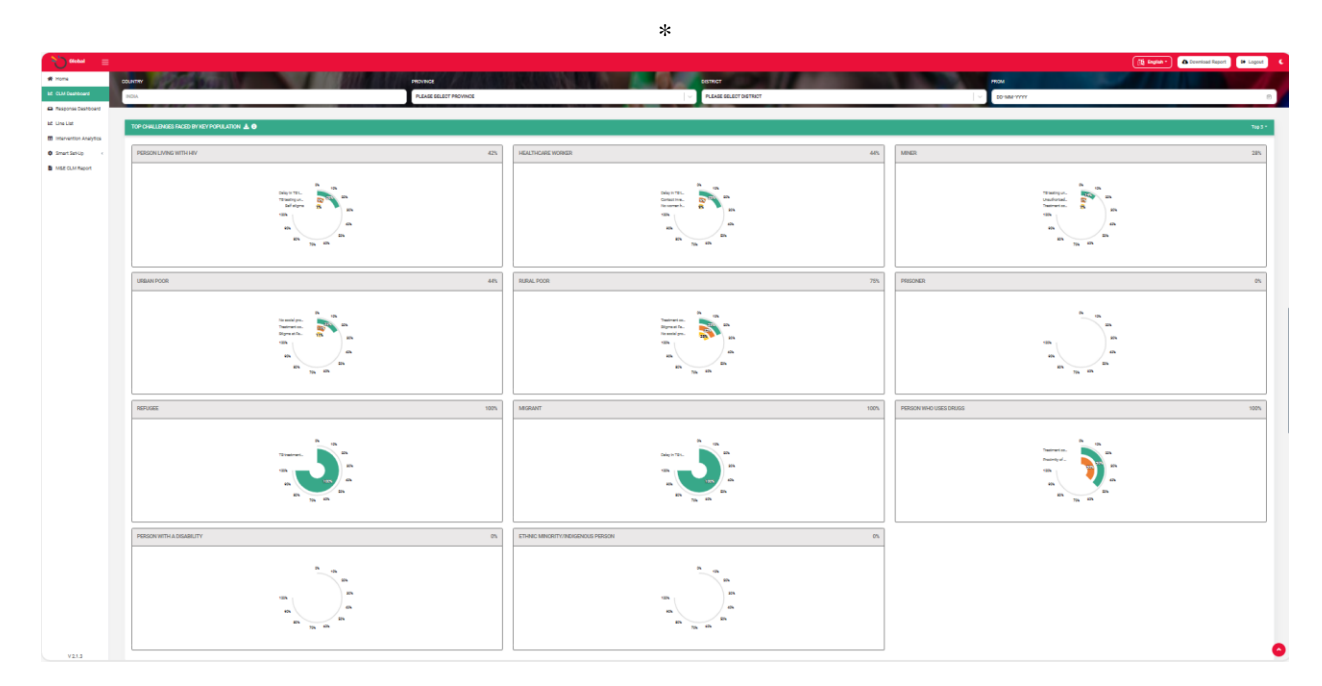

# **Figure: 1.12**

1.13 TOP DISTRICTS REPORTING CHALLENGES depict distribution of the top 3 challenges based on the unique number of people reporting from each district. This chart helps users to identify the top challenges from each district and prioritize intervention-based number of reported challenges. In the default view "Top 3 challenges" are displayed users can change the number of challenges to be visualized using the filter present on the top right-hand side.

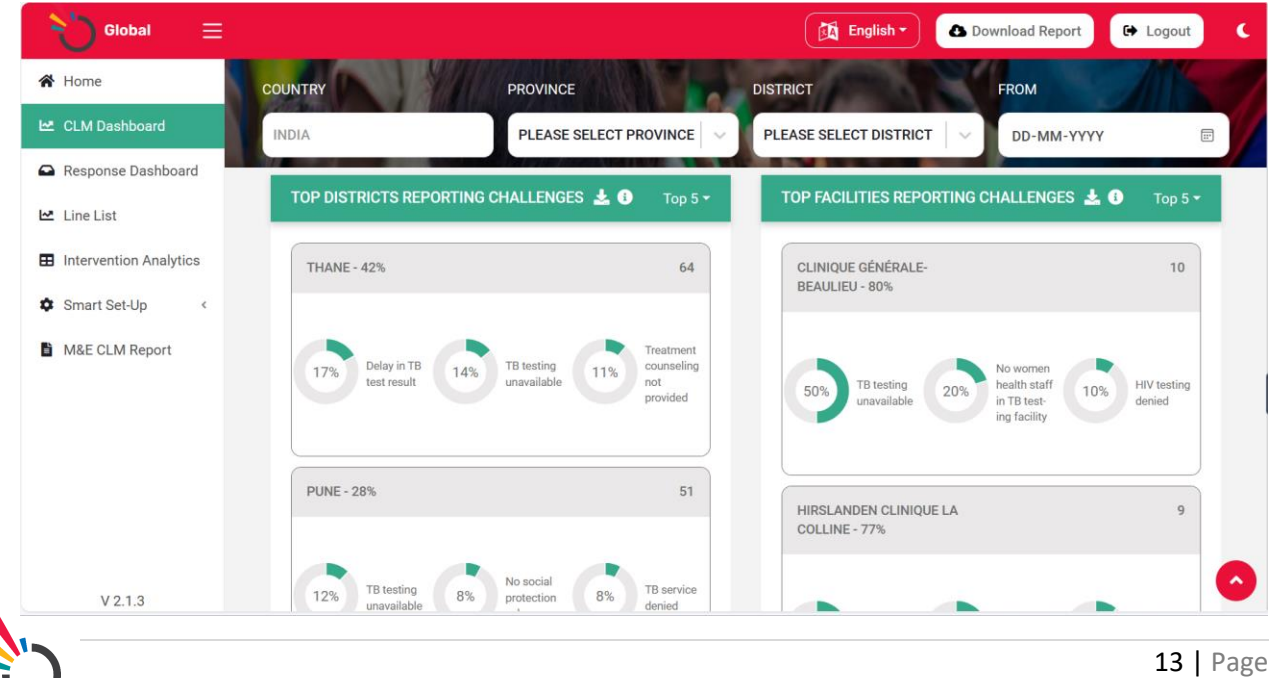

# **Figure: 1.13**

1.14. TOP FACILITIES REPORTING CHALLENGES depicts distribution of the top 3 indicators based on the unique number of people reporting from each facility. This chart helps you identify the top challenges from each facility and prioritize intervention-based number of reported challenges.

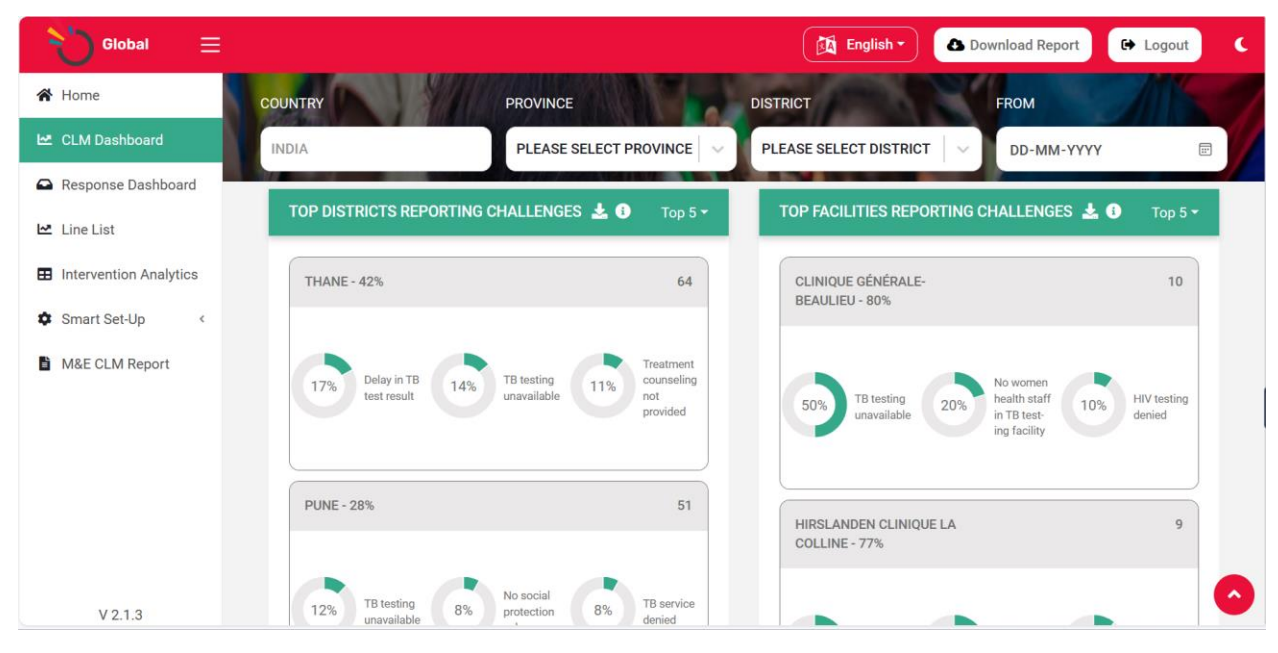

# **Figure: 1.14**

1.15. CHALLENGES IMPACTING SCREENING, TESTING, AND TREATMENT chart helps users to identify the "Top 3" challenges impacting screening, testing and treatment, stack ranked district wise or facility wise.

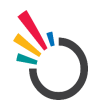

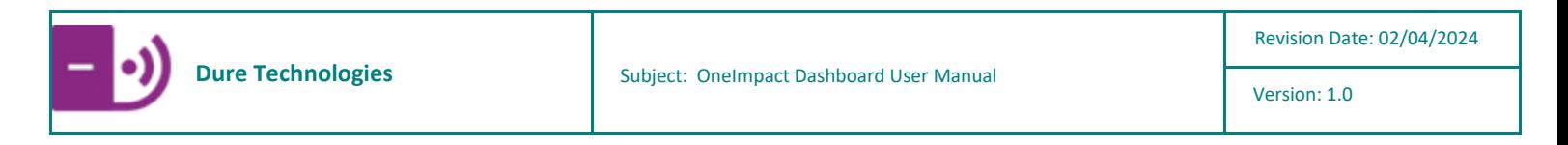

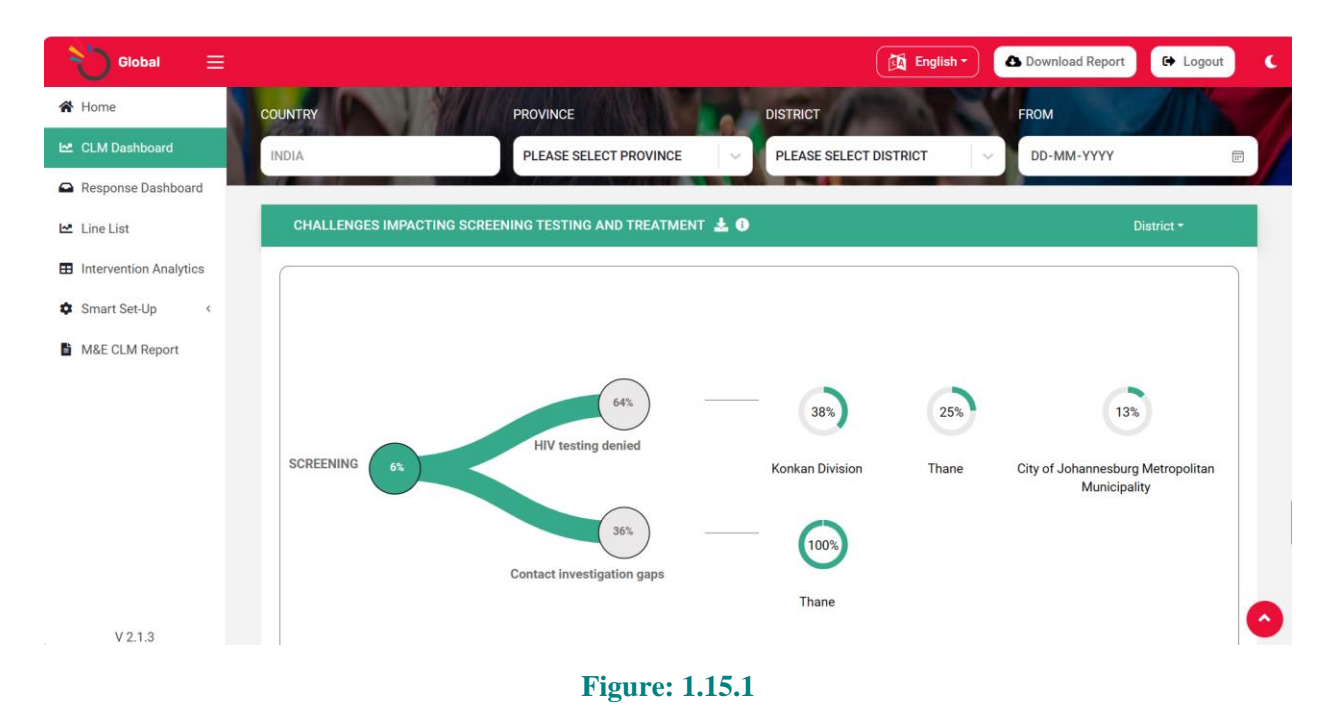

 $\boxed{\text{[m] English -}}$ A Download Report Global  $\equiv$  $\mathbf c$ **谷** Home COUNTRY PROVINCE **DISTRICT** FROM PLEASE SELECT PROVINCE PLEASE SELECT DISTRICT DD-MM-YYYY INDIA  $\boxed{11}$ Response Dashboard Line List 36% **EB** Intervention Analytics 19% 42%  $14%$ in TB test result Smart Set-Up Thane GenÃ~ve Mumbai Suburban M&E CLM Report **TESTING**  $29%$ 38% 21% 10% TB testing unavailable Konkan Division Khordha Thane 14% 36% 29%  $15%$ Proximity of TB testing center Thane Konkan Division Brasilia  $V 2.1.3$ 

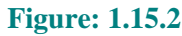

<span id="page-14-0"></span>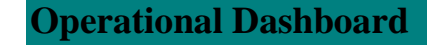

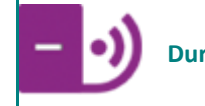

This section gives a detailed insight on the module wise and channel wise distribution of user data.

#### <span id="page-15-0"></span>MOBILE ENGAGEMENT

1.1. Filters similar to the CLM dashboard are available at the top. Users can click on the "Reset Filter" button on the top right of the screen to clear all the selected filters. Also gives cumulative number of the total download, total people onboarded, active platforms users and average session duration.

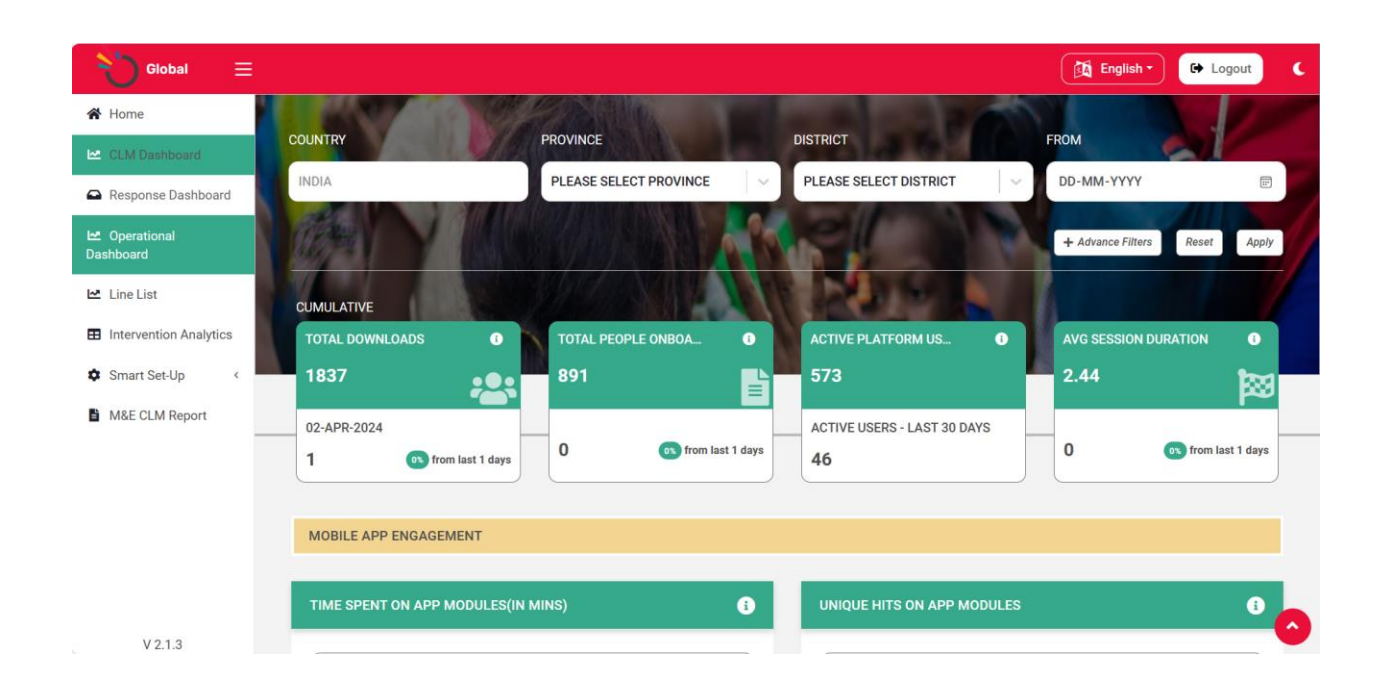

**Figure 1.1**

1.2. MOBILE ENGAGEMENT CHARTS give an insight into the various modules namely Get Involved, Get Access, Get Connected & Get Knowledge, being accessed by different users. The section displays the

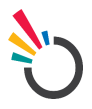

various important data points for each of the modules for a better understanding of the functioning & usage of the modules.

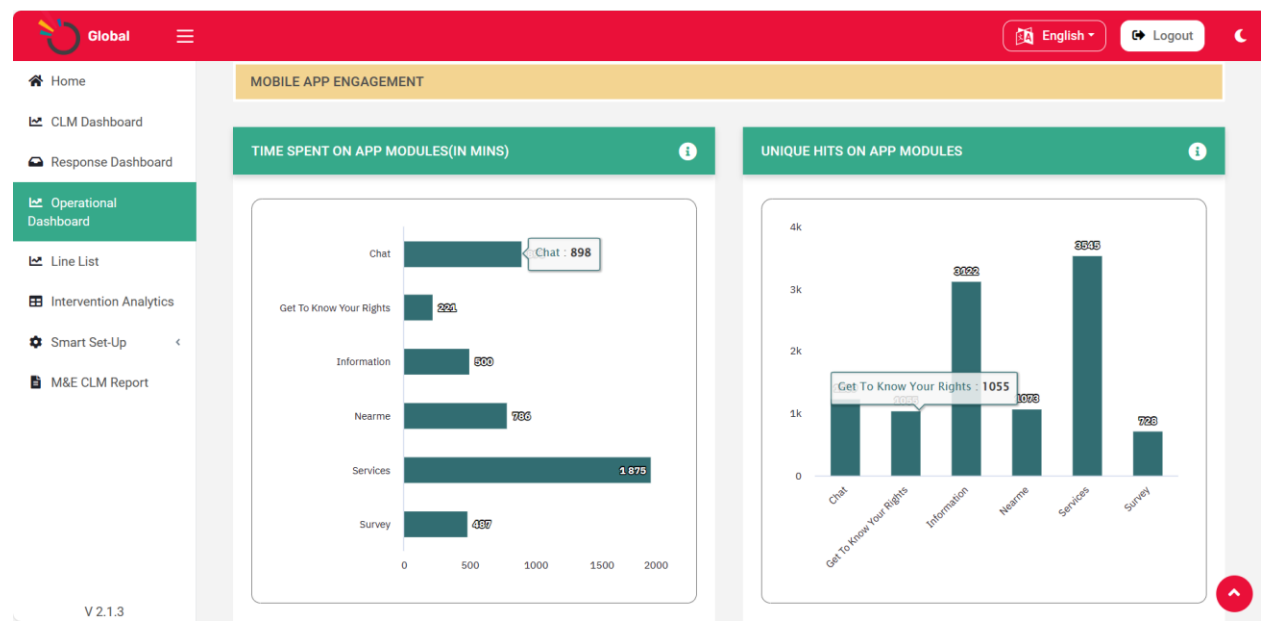

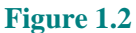

1.3. Gives an insight of the module wise usage and the usage trends for the modules present in the application.

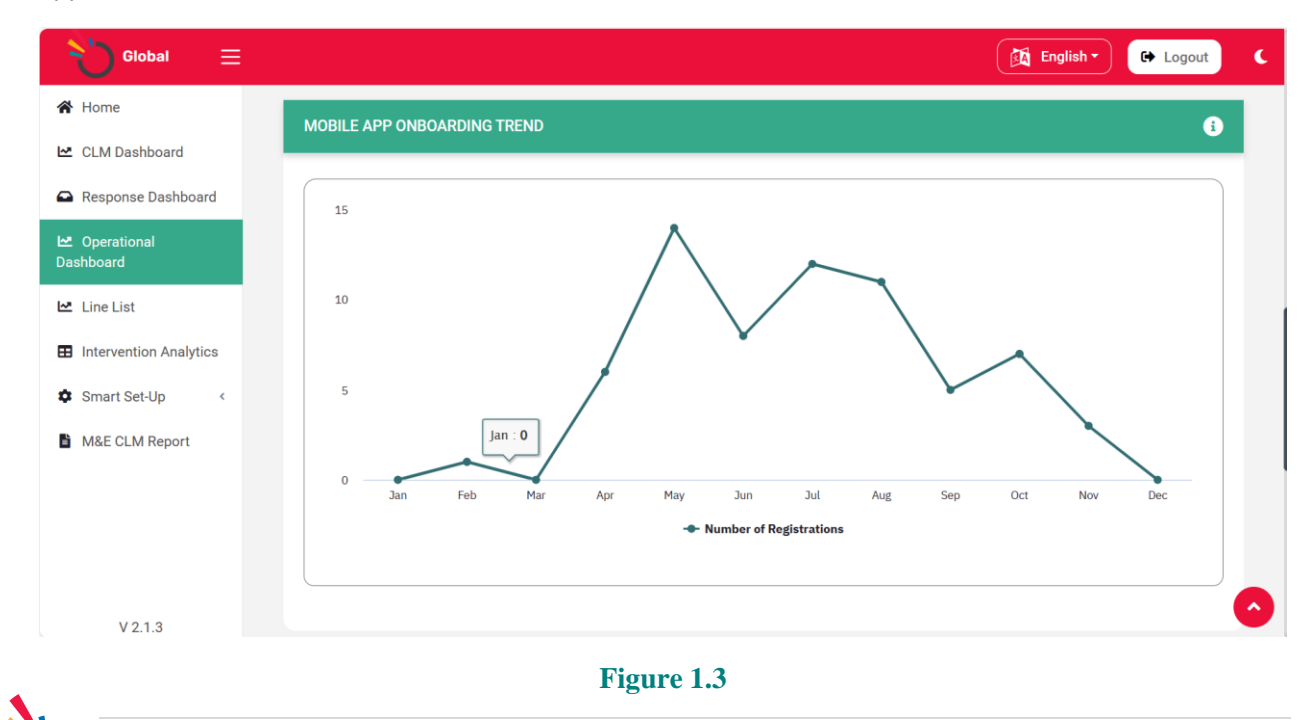

Ξ Global English v **C→** Logout Ċ **谷** Home 년 CLM Dashboard **GET INVOLVED UPDATES GET KNOWLEDGEABLE UPDATES** Response Dashboard NUMBER OF DATA 533 CONTENT UPDATED 145 **POINTS TILL DATE** NUMBER OF PEOPLE a A A CONTENT UPDATED Dashboard 0 ACCESSING GET 180 **LAST WEEK INVOLVED** 년 Line List PEOPLE ACCESSING 10% **GET INVOLVED ED** Intervention Analytics Smart Set-Up "GET CONNECTED" UPDATES "GET ACCESS" FACILITIES UPDATES **B** M&E CLM Report 988 **TOTAL FACILITIES** 4 **NUMBER OF CHATS** NUMBER OF ONE TO **HOSPITALS** 423 1135 **ONE CHAT LABORATORIES** 4 548 **OTHERS**  $V$  2.1.3

1.4. Gives an overall insight for all the modules containing major data points & analysis.

**Figure 1.4**

# <span id="page-17-0"></span>**LINE LIST Dashboard**

<span id="page-17-1"></span>Accessing LINE LIST Dashboard

1.1 To access this page, click on the LINE LIST option on the left menu. Within the line list page, there are four-line lists namely Report Line list, Community Line list, District Line list & Facility Line list.

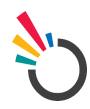

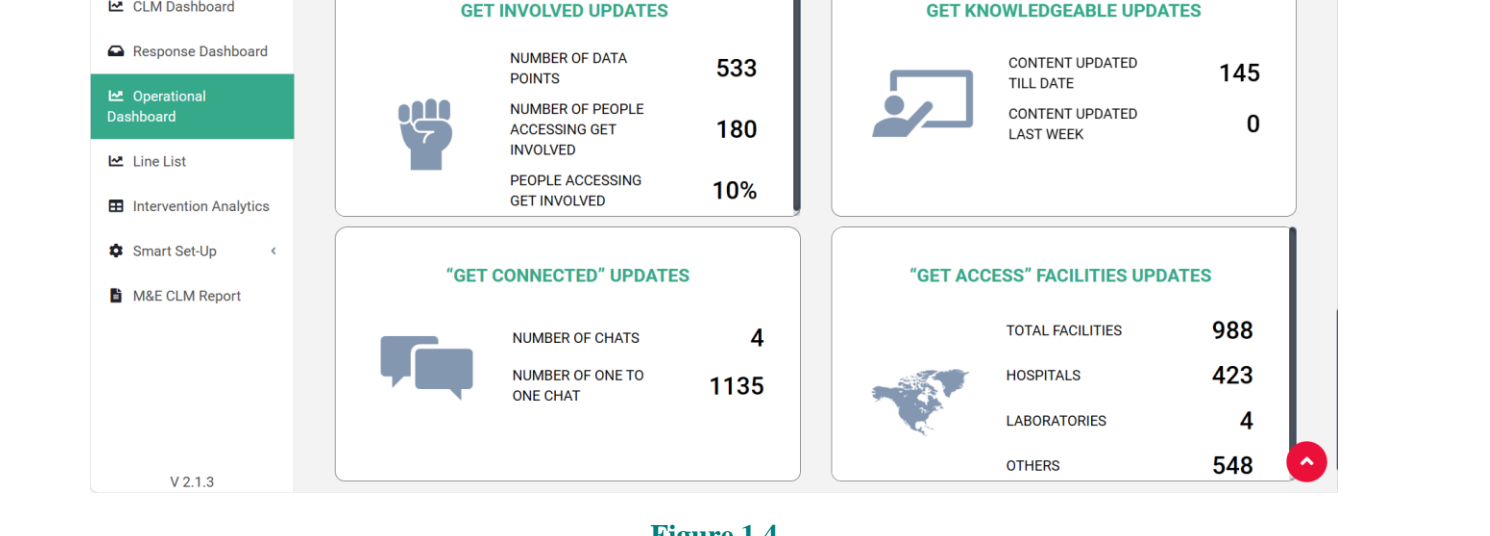

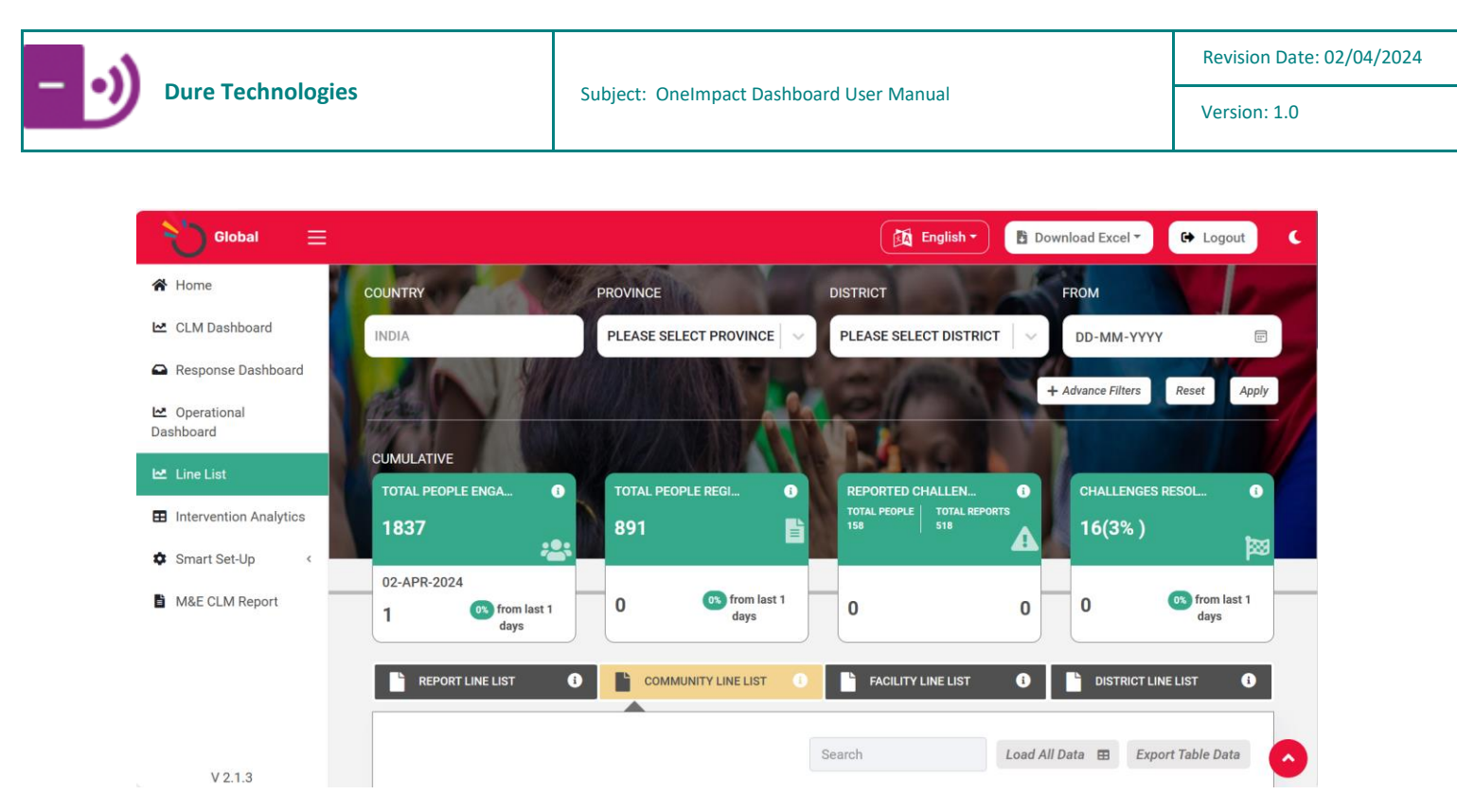

**Figure 1.1**

# <span id="page-18-0"></span>REPORT Line List

The Report Line list helps in viewing the users all the data collected from the application. immediately. It displays information around the challenges reported, their status and the profile of the user. There's also a provision to download the report in a compiled PDF report.

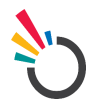

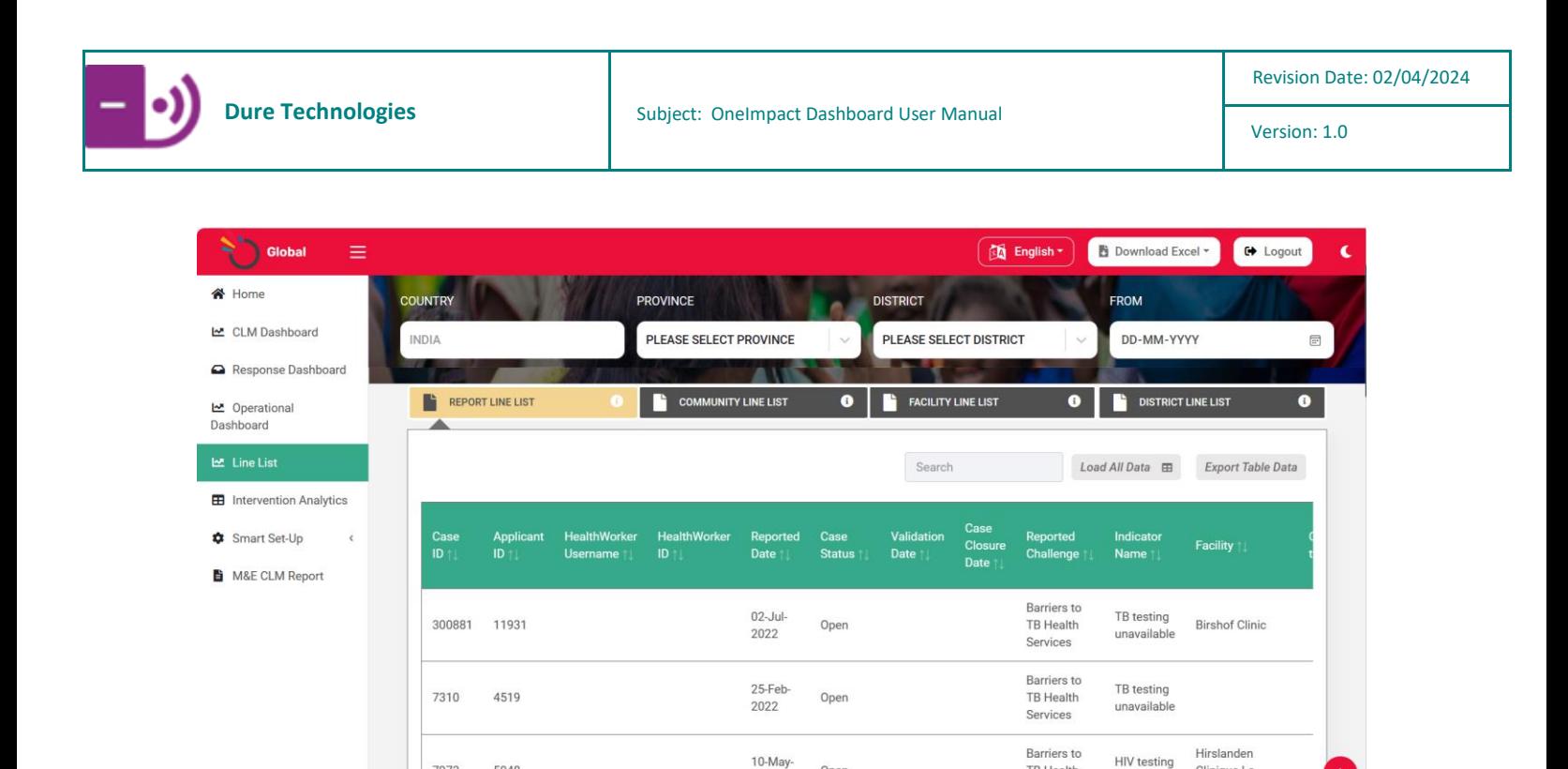

**Figure 1.2**

2022

Open

5948

7973

 $V$  2.1.3

### <span id="page-19-0"></span>Community Line List

The Community Line list helps in viewing the users immediately. It displays information on the location & profile of the user who has reported an issue. The Line List also has a provision to chat with the respective

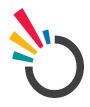

Clinique La<br>Colline

**TB Health** 

Services

 $denied$ 

user to understand their issues in greater depth. There's also a provision to download the issues reported by a single user in a compiled PDF report.

The user can further put advanced filters to the line list and export table data.

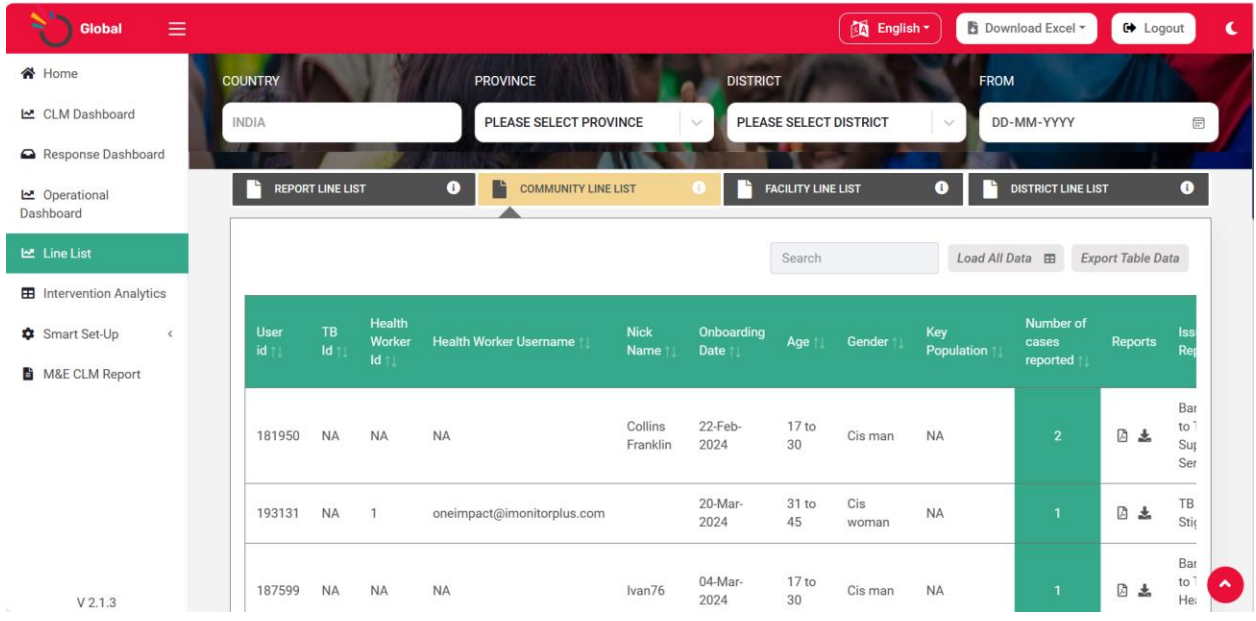

# **Figure 1.3**

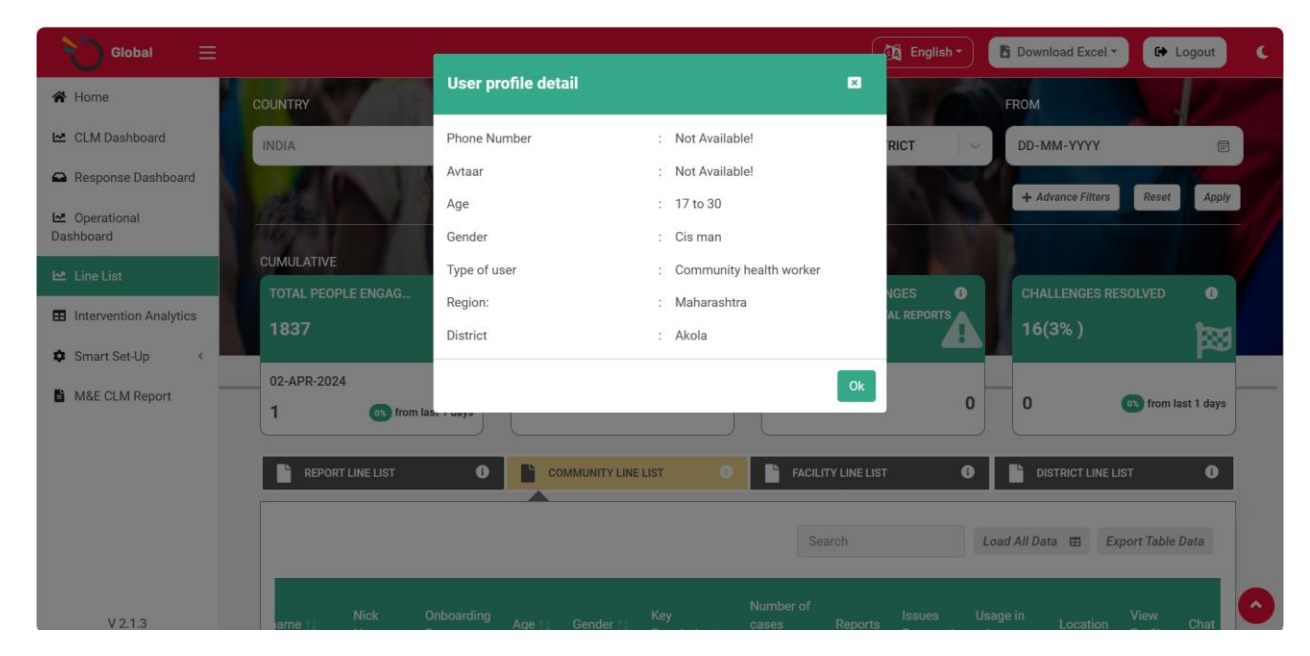

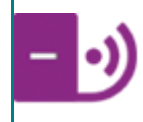

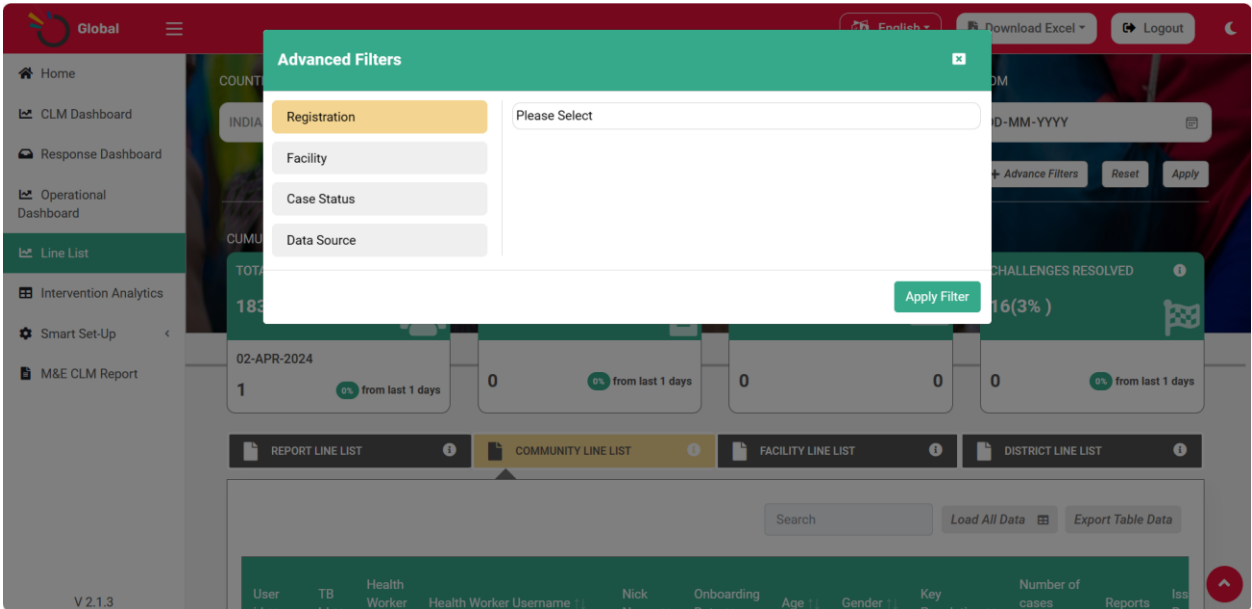

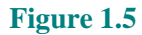

# <span id="page-21-0"></span>Facility Line List

Facility line list helps in viewing the list of facilities for which issues have been raised by the users using the mobile App. The Facility Line list displays information on the district and the number of people who have reported issues for a particular facility. There's also a provision to download a comprehensive report consisting of the list of users & their issues reported in a particular facility.

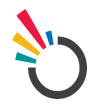

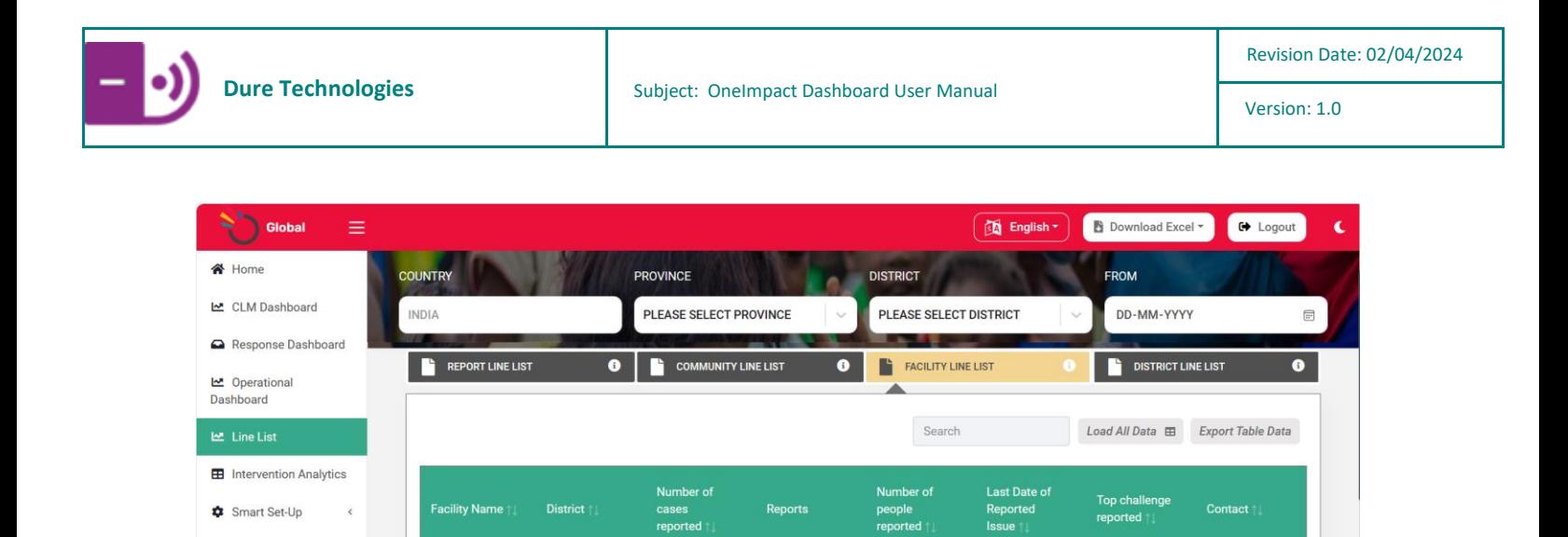

Reports

□ ▲

□ ±

2 ▲

reported

Reported<br>Issue

25-Oct-2023

19-Oct-2023

04-Mar-2024

 $\sqrt{3}$ 

 $\overline{2}$ 

 $\,1\,$ 

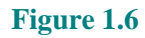

# <span id="page-22-0"></span>District line list

Smart Set-Up

M&E CLM Report

 $V 2.1.3$ 

 $\epsilon$ 

Maxim Clinical Laboratories &

Research Centre Manas Psychological

**Health Centre Bandra West** 

District TB Office

**Mational STOD TD** 

District line list helps in viewing the list of districts for which issues have been raised by the users using the mobile App. The District Line list displays information on the district and the number of people who have reported issues for a particular facility. There's also a provision to download a comprehensive report consisting of the list of users & their issues reported in a particular facility.

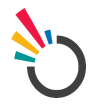

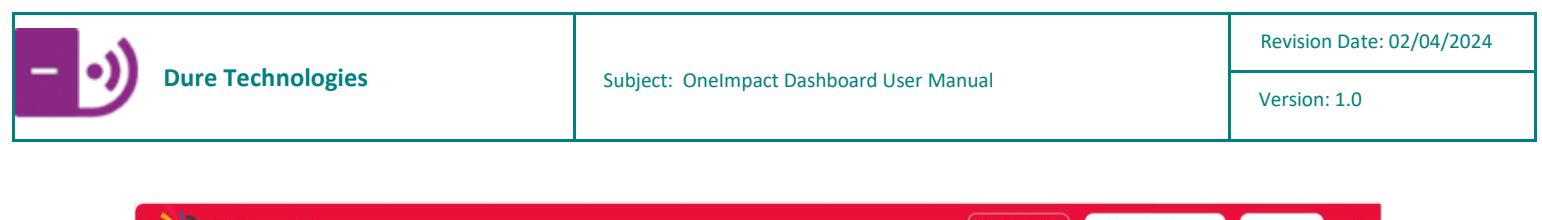

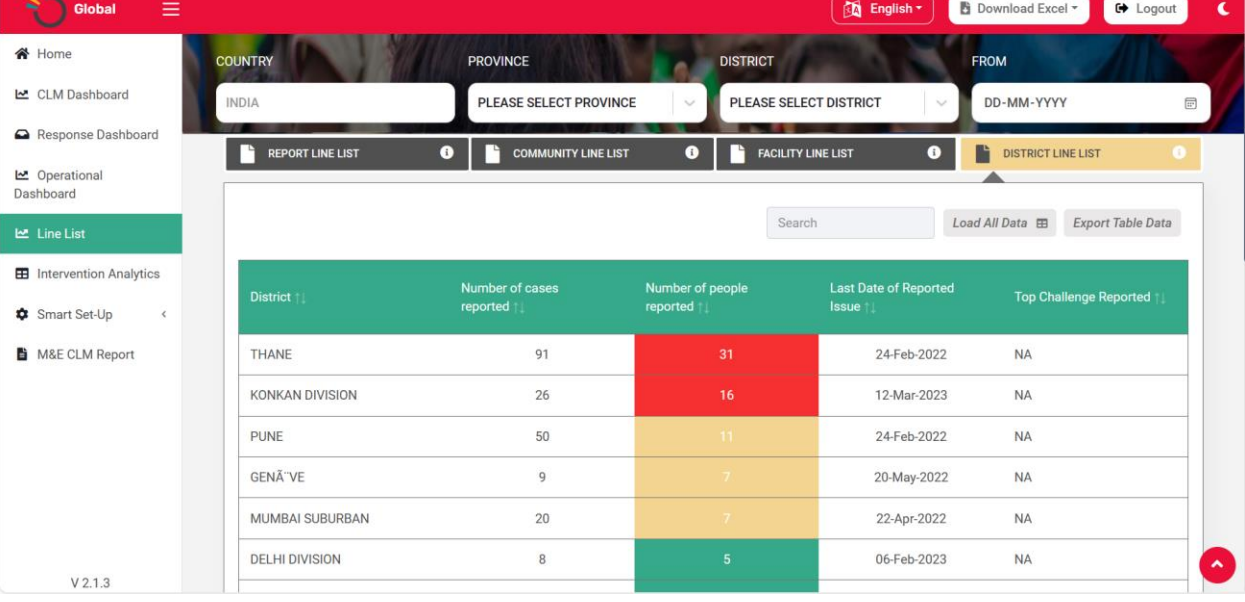

**Figure 1.7**

# <span id="page-23-0"></span>**INTERVENTION ANALYTICS**

Intervention analytics serves as a data house for all the modules that we capture in the application. This includes service as well as surveys.

<span id="page-23-1"></span>SERVICE ANALYTICS

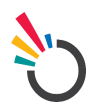

1.1 The SERVICE ANALYTICS data can easily be downloaded as excel by clicking on the DOWNLOAD EXCEL button and can further be used for analysis. The table data can also be exported from the EXPORT TABLE DATA on the left.

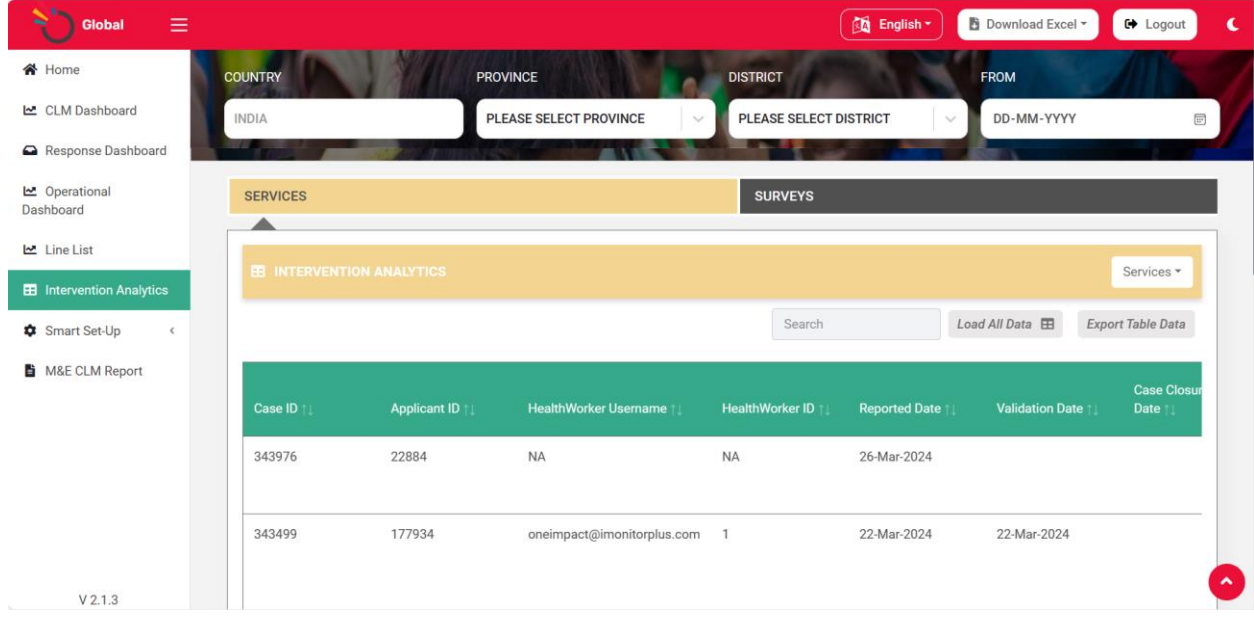

**Figure 1.1**

1.2. The services option on the left also allows you to filter out a specific service and then export table data.

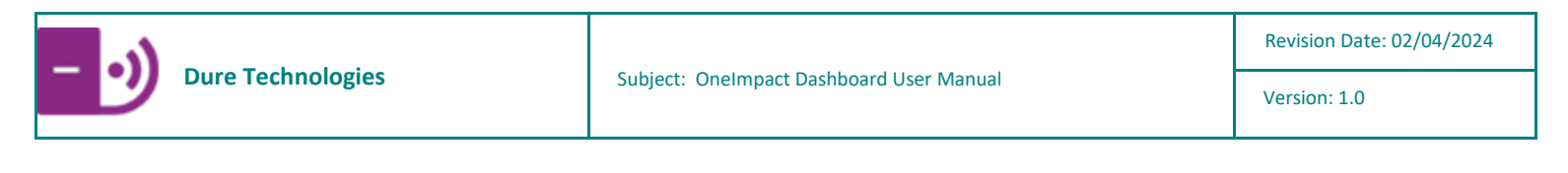

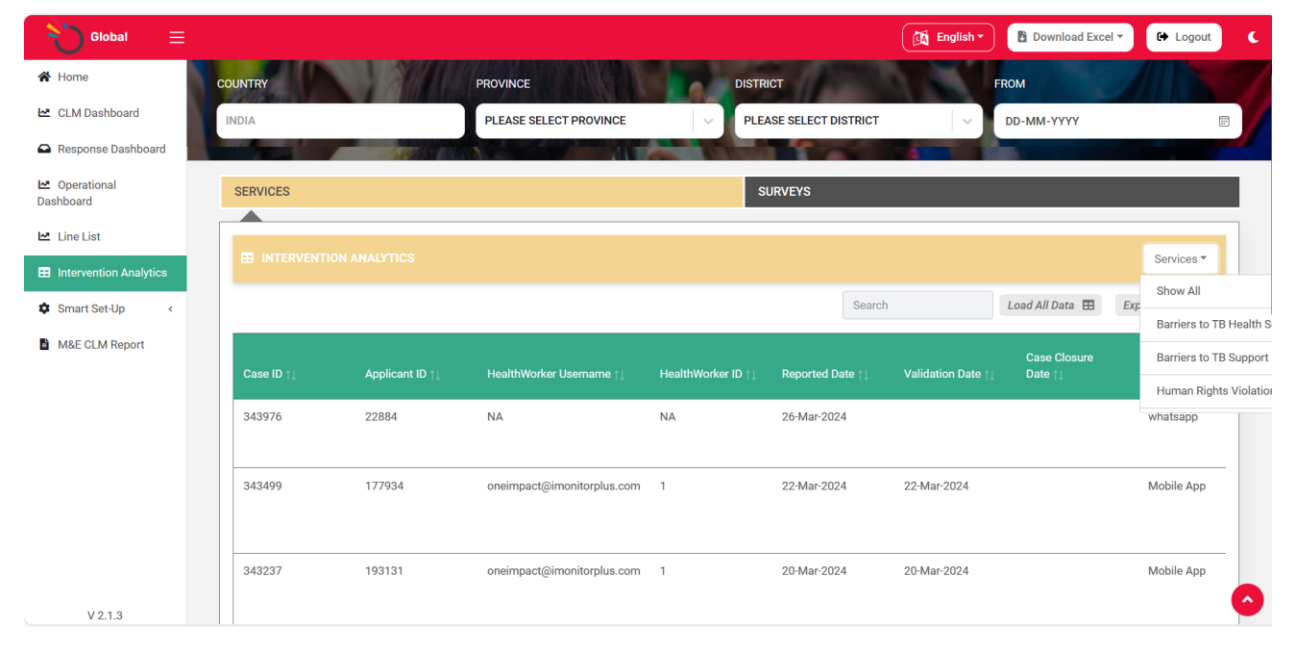

**Figure 1.2**

<span id="page-25-0"></span>SURVEY ANALYTICS

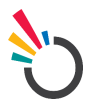

1.3. The SURVEY ANALYTICS data provides you will all the data that is captured from the Survey module. The survey data can easily be downloaded as an excel by clicking on the "download excel" button and can further be used for analysis. The table data can also be exported from the "export table data" at the left.

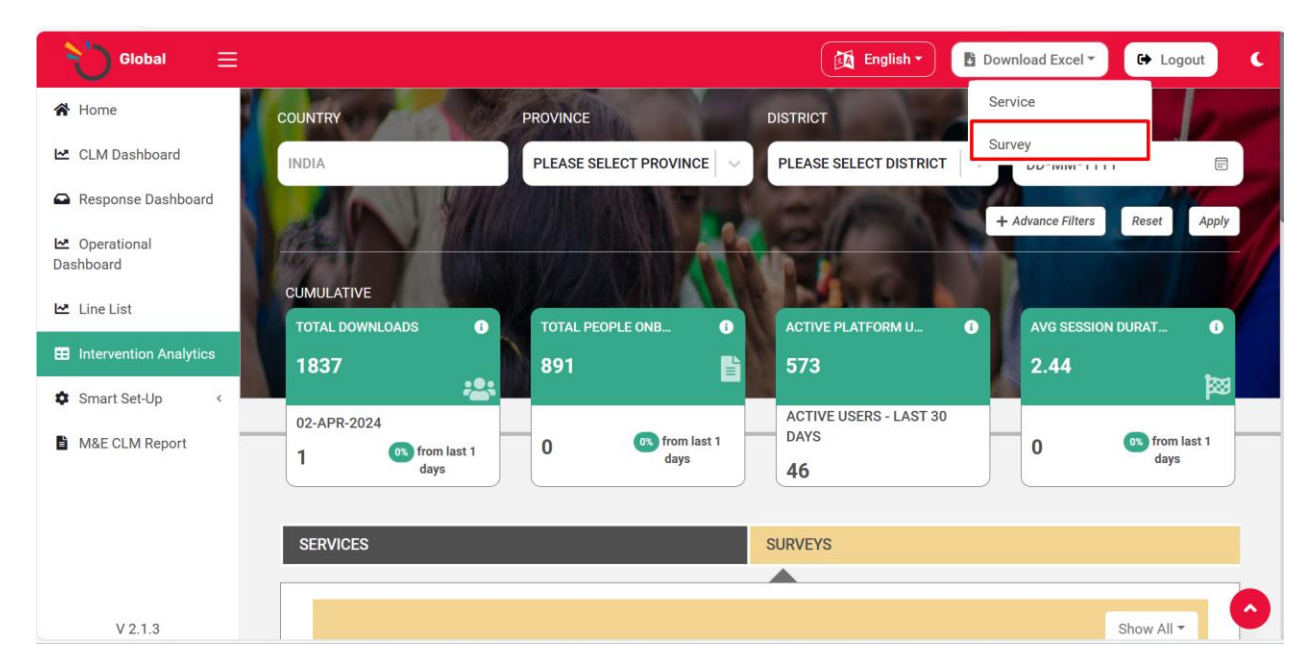

**Figure 1.3**

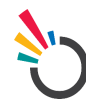

1.4. The survey data option on the left also allows you to filter out a specific service and then export table data.

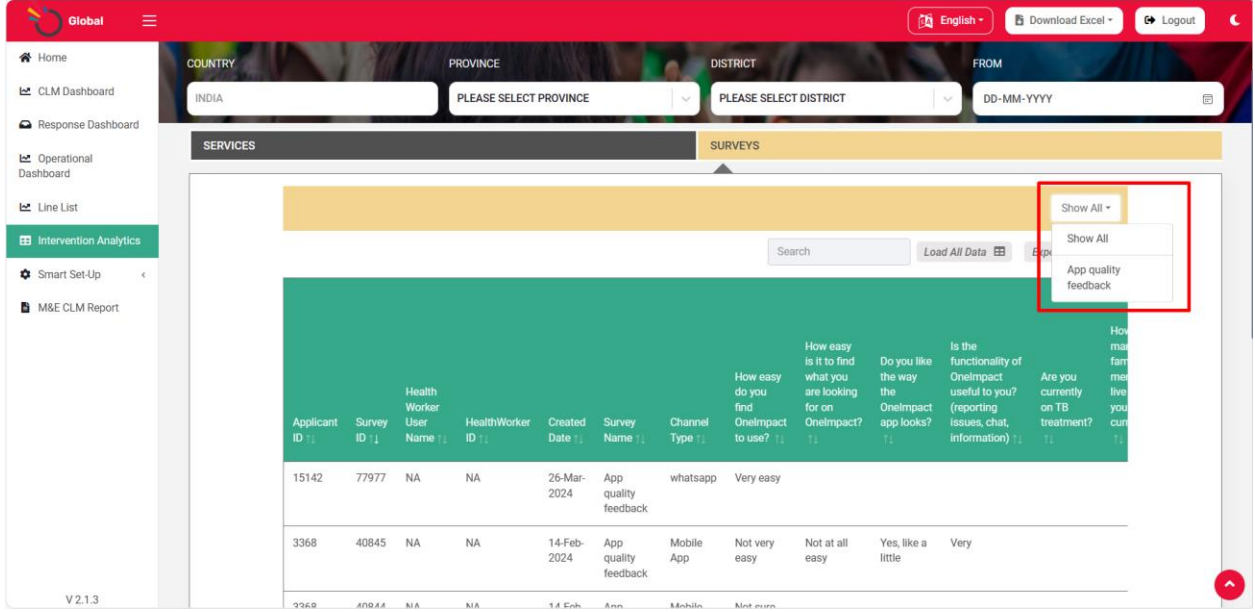

**Figure 1.4**

<span id="page-27-0"></span>**Troubleshooting**

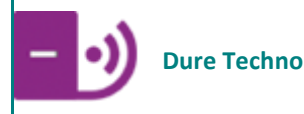

- 1. In case of slowness observed on any of the DASHBOARD, kindly check the internet connection first. Good internet connectivity is required for accessing the same.
- 2. It is always advisable to access the dashboard in a Chrome browser for better functioning and smooth flow.
- 3. In case of any enhancements in the system that the user might want to experience which is not currently available, the user may have to open the web-based application in a new incognito window. (Shortcut: Ctrl + Shift + N)

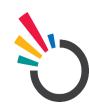